#### Windows 8の画面構成

ロック画面 電源を投入した時に最初に表示される画面です。

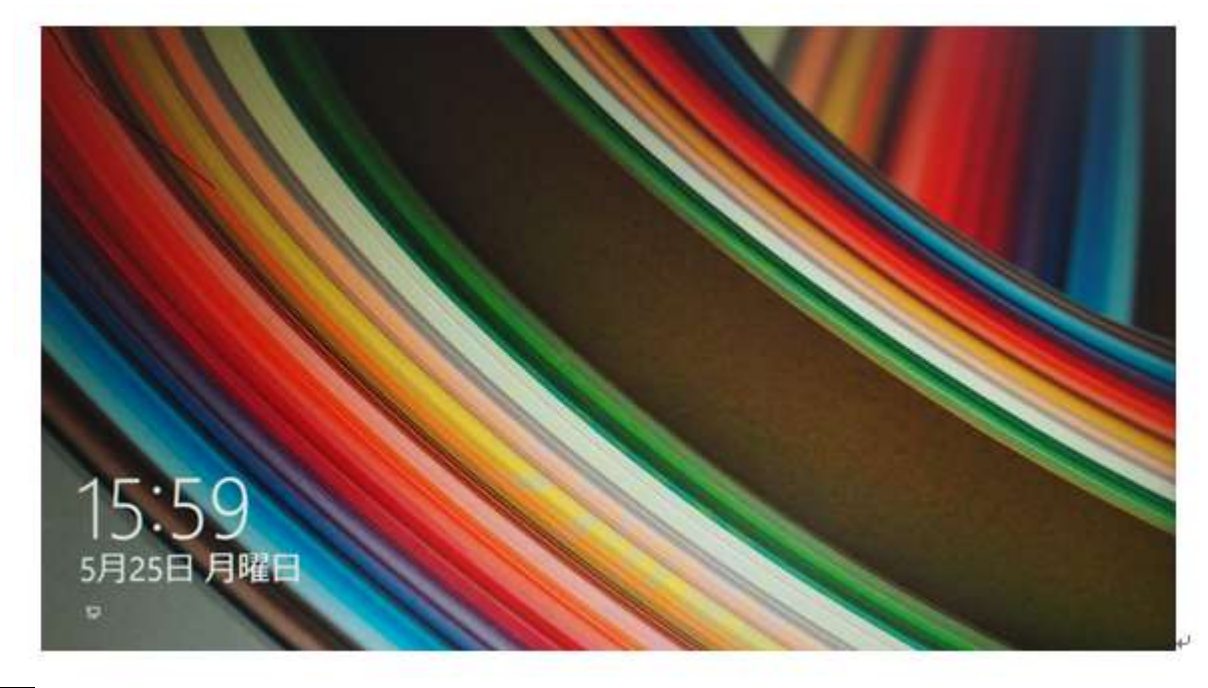

Enter キーを押すと次の画面に進みます。

Windows サイン画面 が表示されるので パスワードを入力し Enter キーを押します。

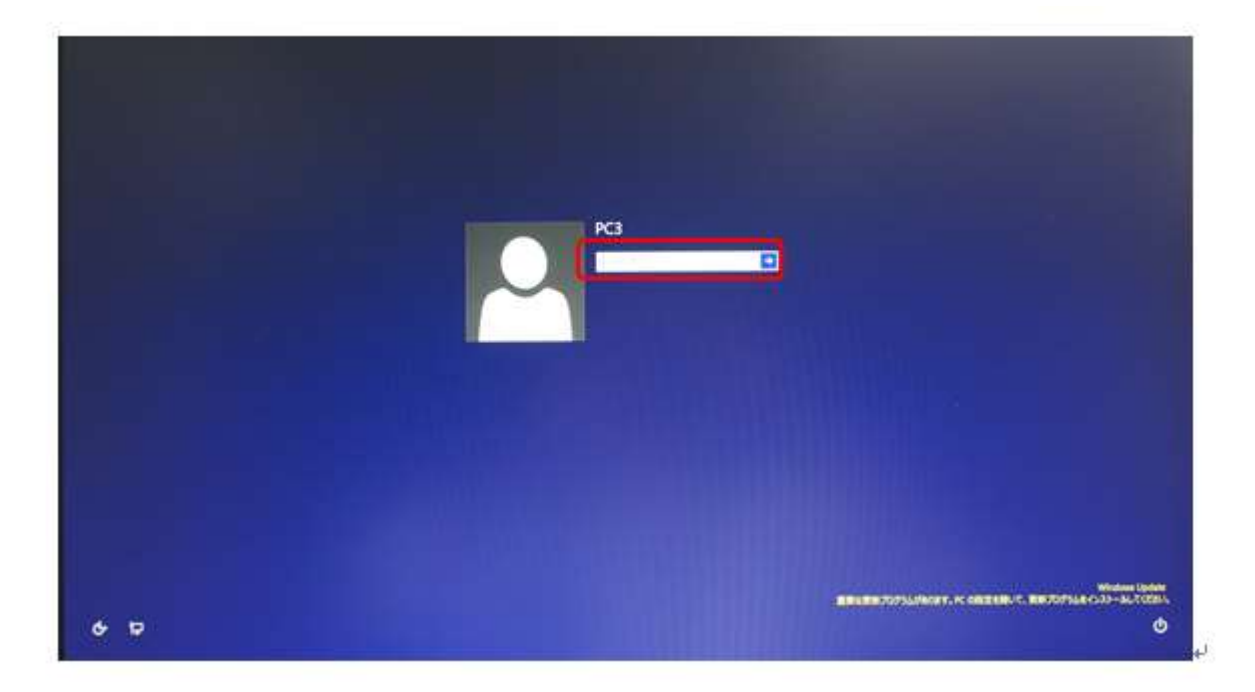

パスワードはコンピューターの初期設定時にセットします。後日変更も可能です。

#### スタート画面

Windows サイン画面でパスワード入力後、最初に表示される画面です。 (設定により デスクトップ画面が表示される場合があります) スタート画面はプログラムを起動する画面の一つです。

スタート画面の名称

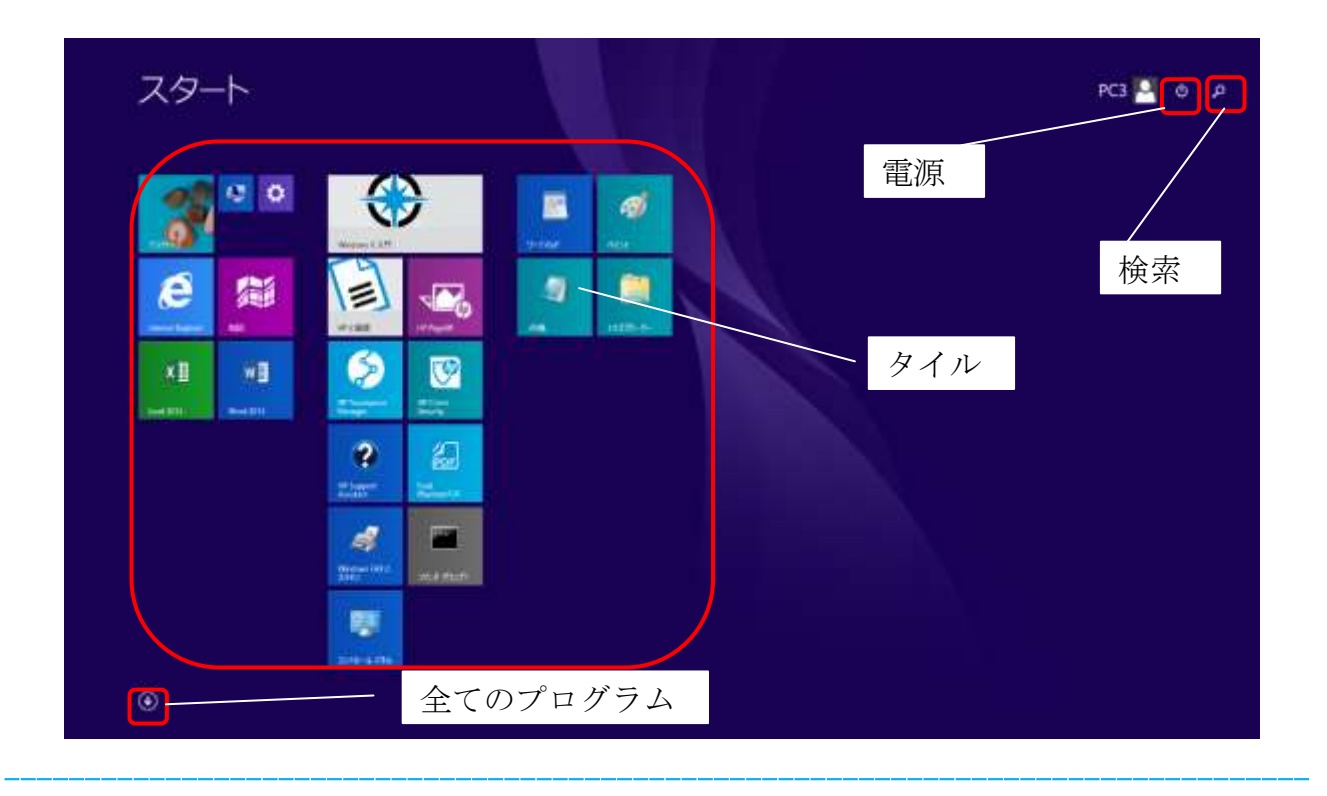

タイル よく使うアプリケーションプログラム(アプリ)が貼り付けられています。

ここにあるタイルをクリックもしくはタッチ(タッチパネル画面の機種のみ)すると その タイルのアプリケーションソフトが起動します。

全てのプログラム 設定されている全てのアプリケーションプログラムを表示する画面切り 替えができます。

- 電源 シャットダウン(電源オフ)、再起動、スリーブ(停止状態)の処理をするキーです。
- 検索 アプリケーションソフトの検索をするキーです。

## 電源の切り方

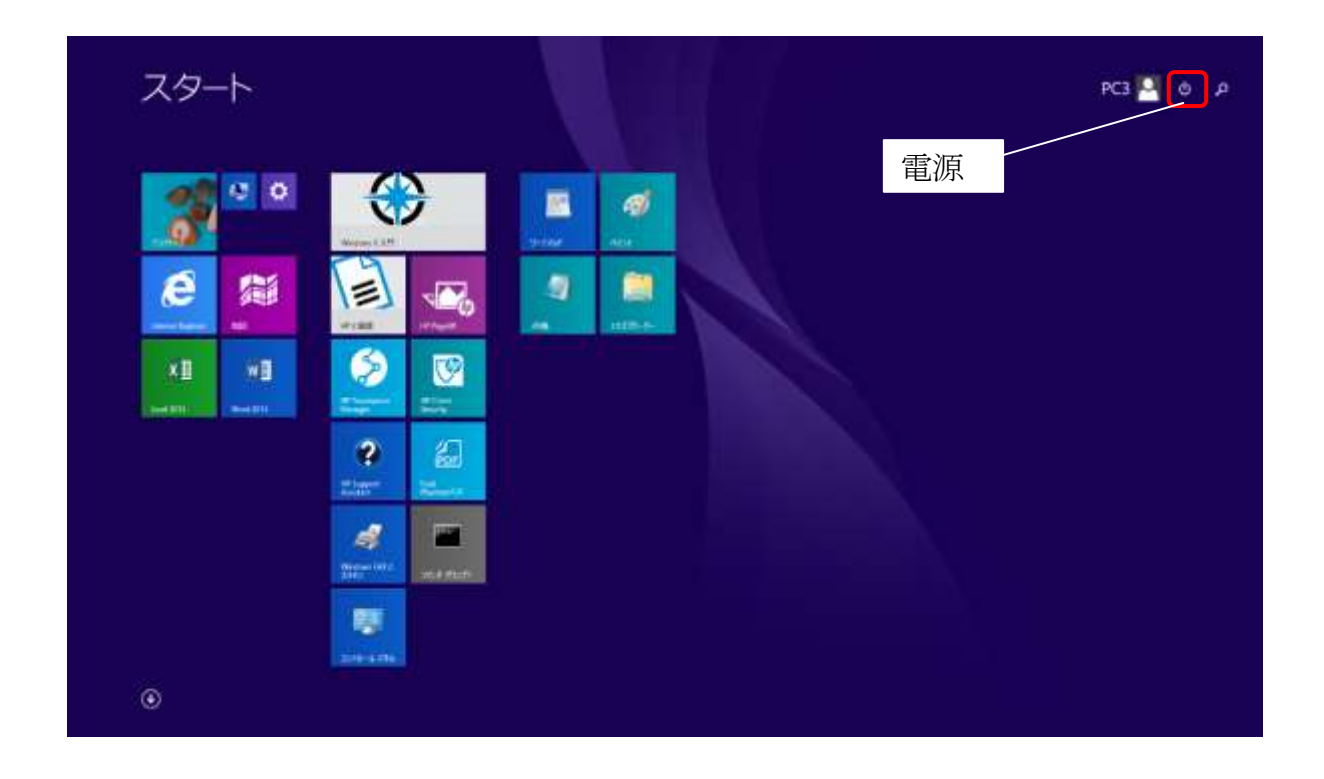

## 電源 アイコンをクリックします。

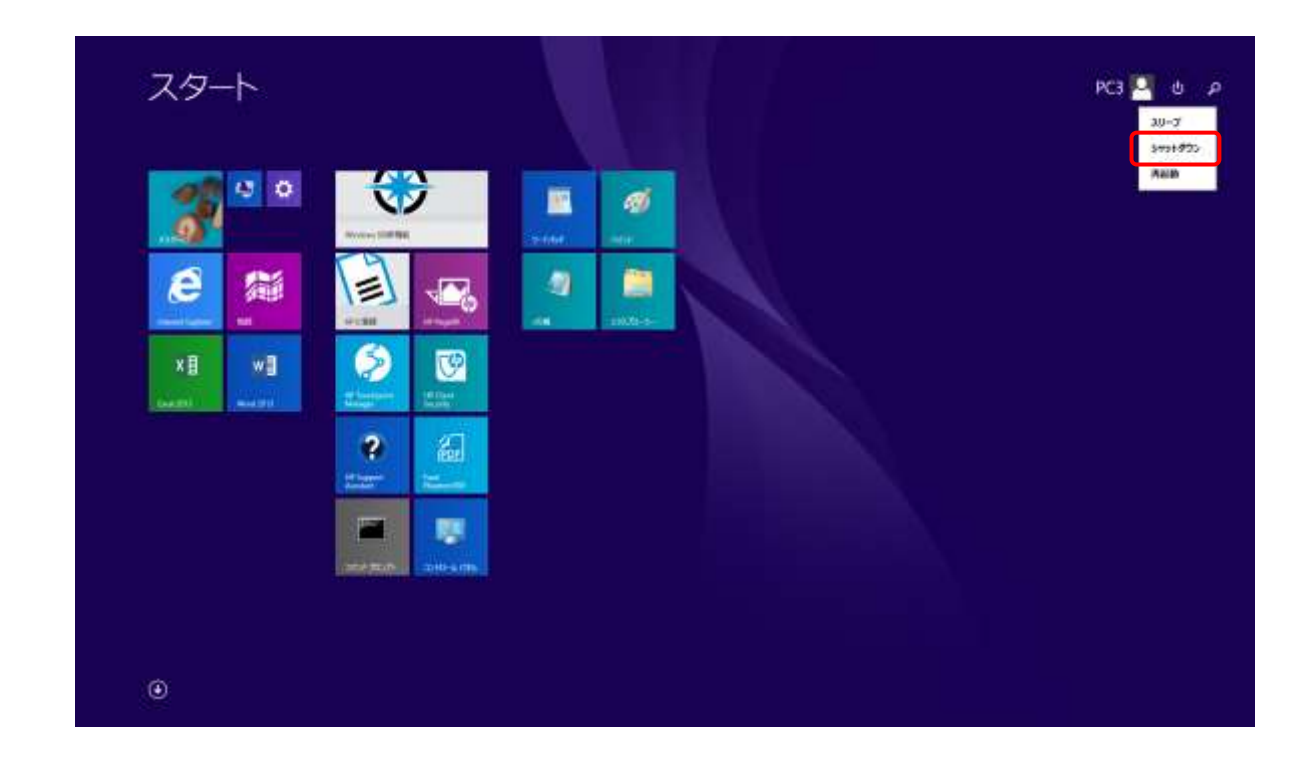

### シャットダウン をクリックすれば電源が切れます

### スタート画面に電源ボタンが表示されていない場合

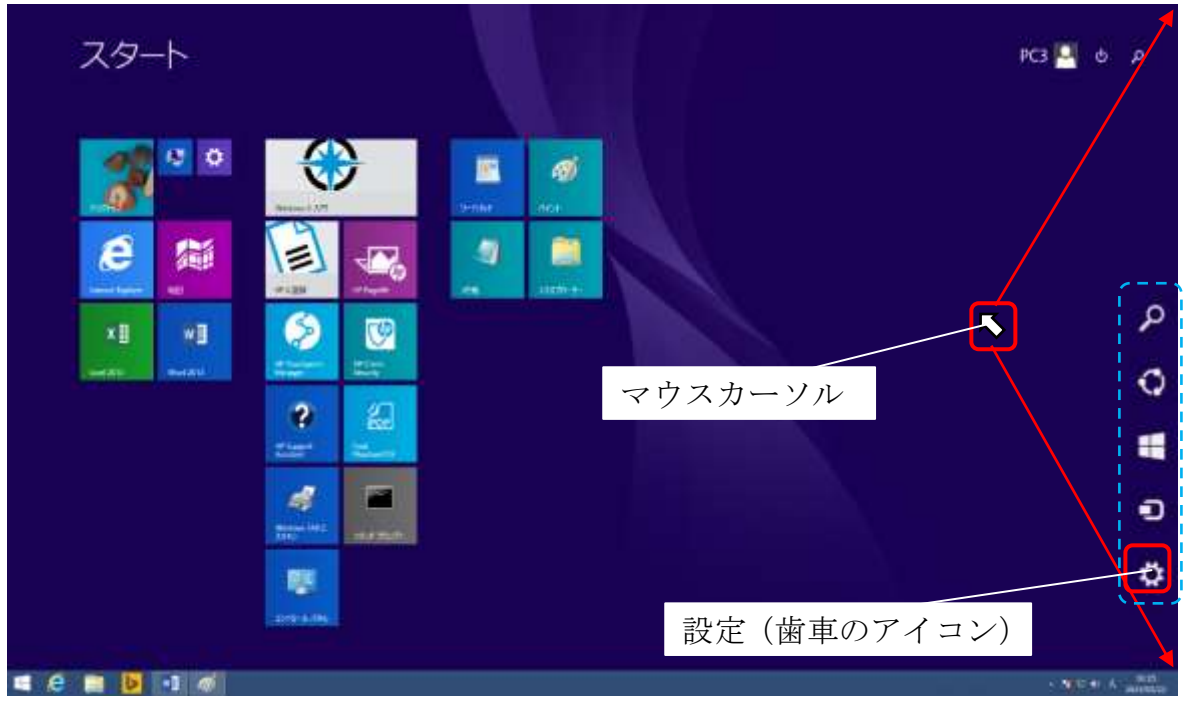

マウスカーソルを画面の右上もしくは右下に持っていくと5個のアイコンが表示されます。 設定 (歯車のアイコン) を押すと マウスカーソル が表示されます。

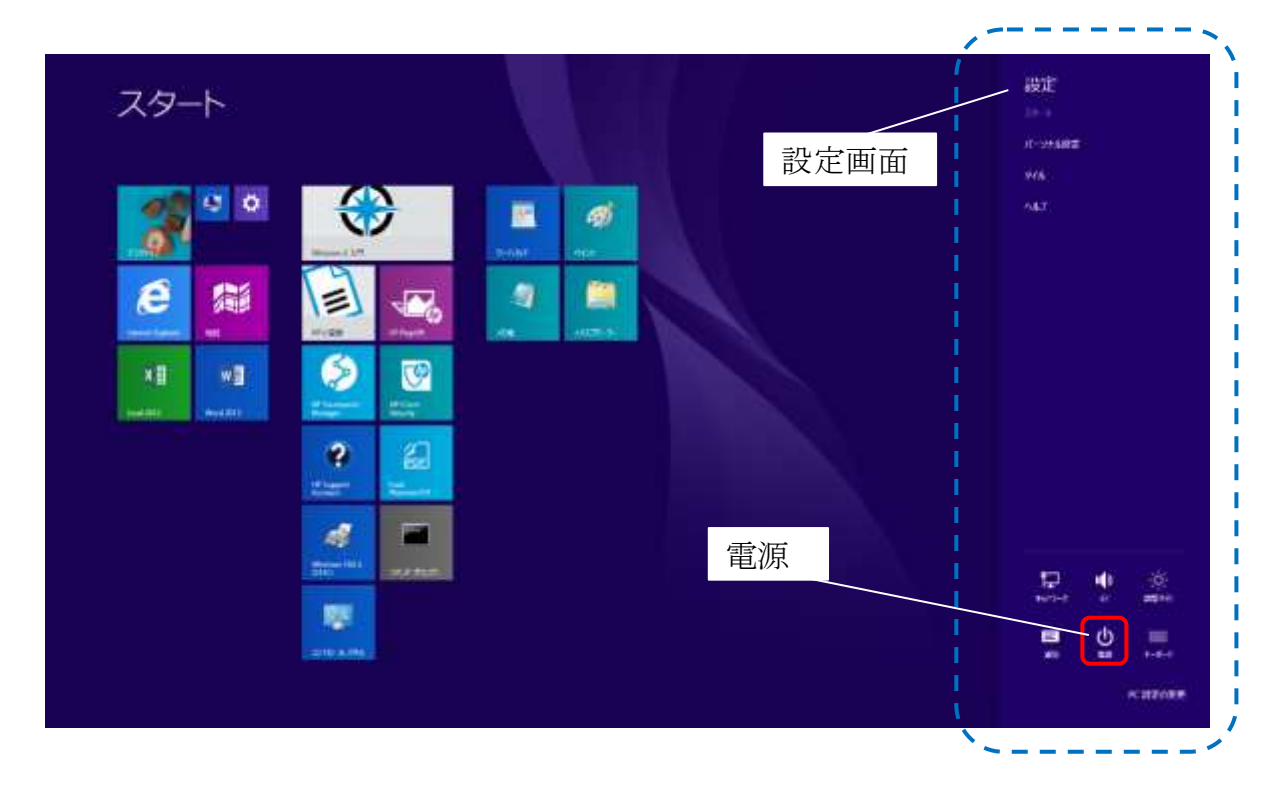

設定画面の右下に電源のアイコンが表示されます。

# 電源 アイコンをクリックします。

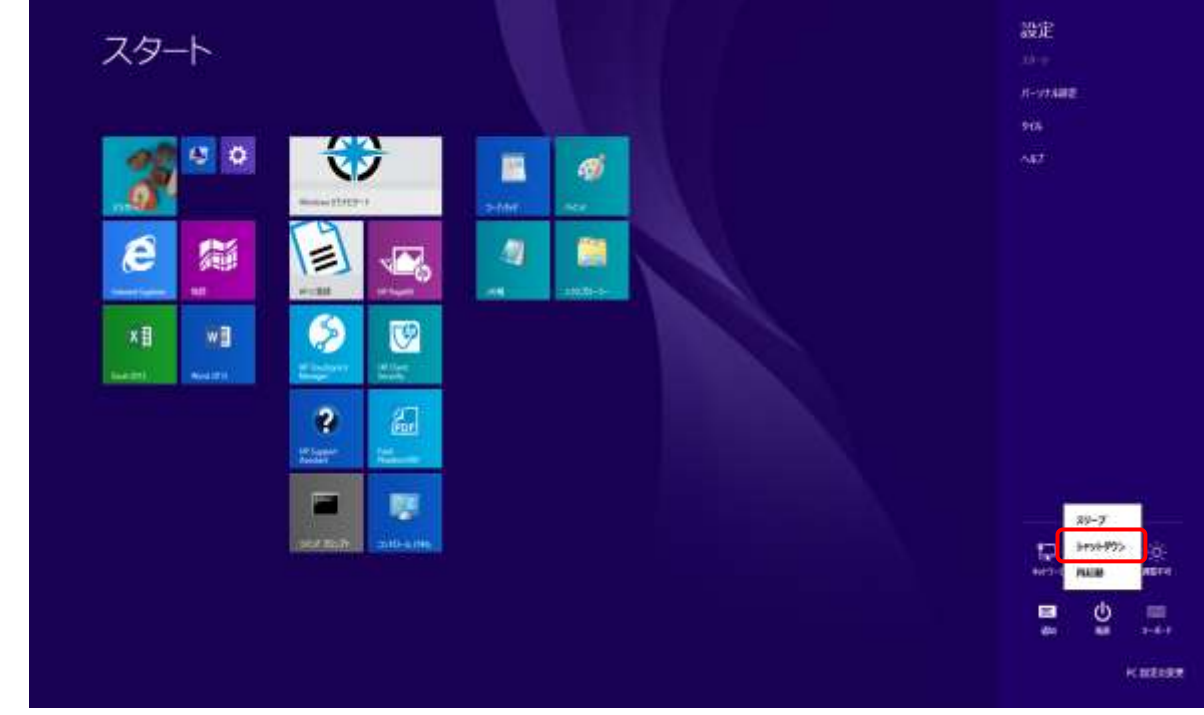

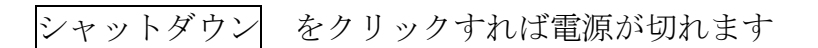

### WINDOWS 8.1 TRAINING BOOK 画面のプロパティ

デスクトップの名称 旧来の Windows 初期画面(デスクトップ)も準備されています。

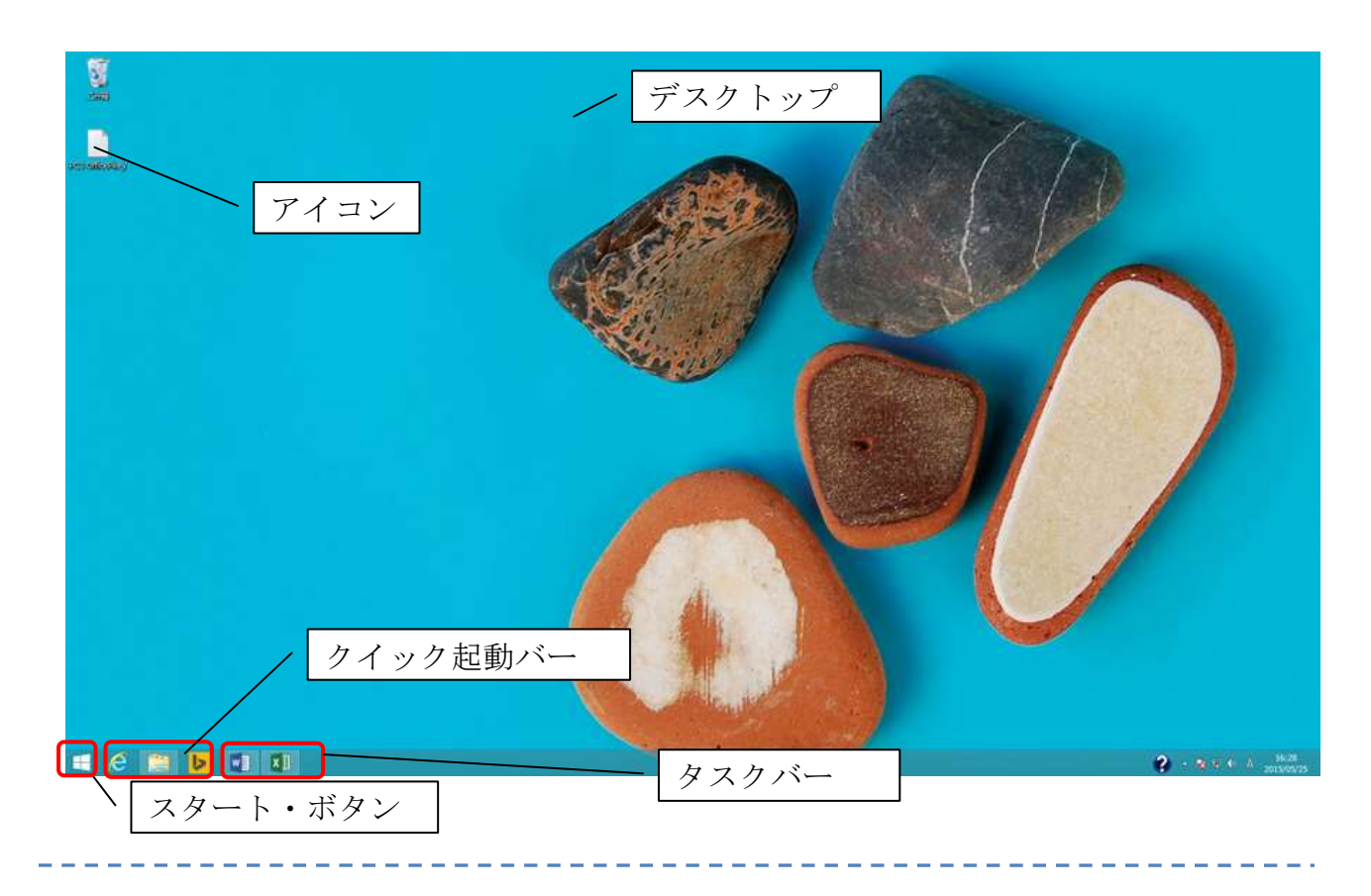

タスクバー 実行中のプログラムが表示され、切り替えが可能です。 スタート ボタン このボタンを押すと スタート画面 に切り替わります。 アイコン ファイル、フォルダ、プログラム、その他の項目を示す小さな画像です。 クイック起動バー よく使うプログラムをあらかじめ設定しておくことができます。

アプリケーションソフトを起動する場合、電源を切る場合は スタート ボタン を押し、 スタート画面に切り替えます。

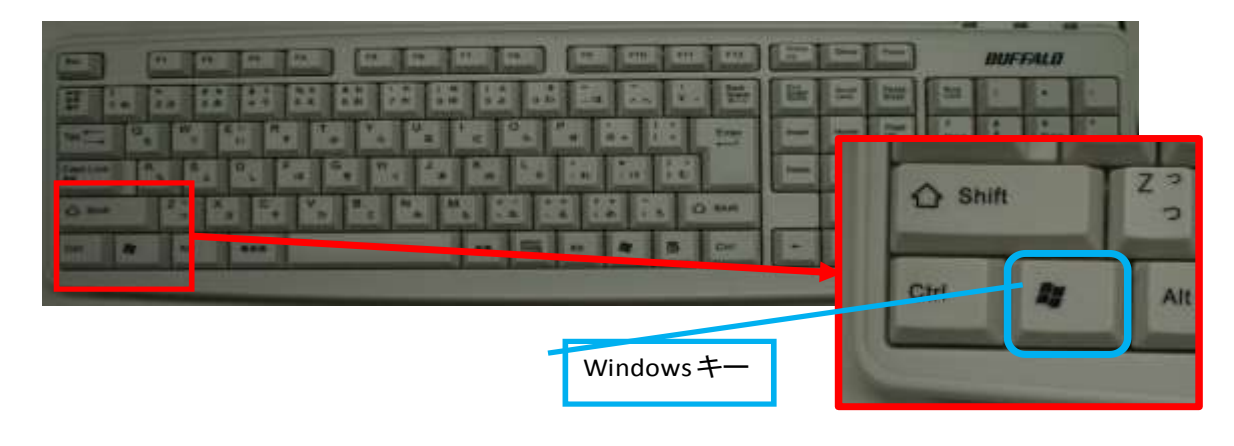

キーボードの Windows キー を押しても スタート画面に切り替わります。

アプリケーションの起動方法【ワードパッドの起動】

ワードパッドを使って、文字や文章の入力練習をしてみましょう。

- 1. スタート画面にワードパッドのタイルがある場合
- ① スタート画面に切り替えます。

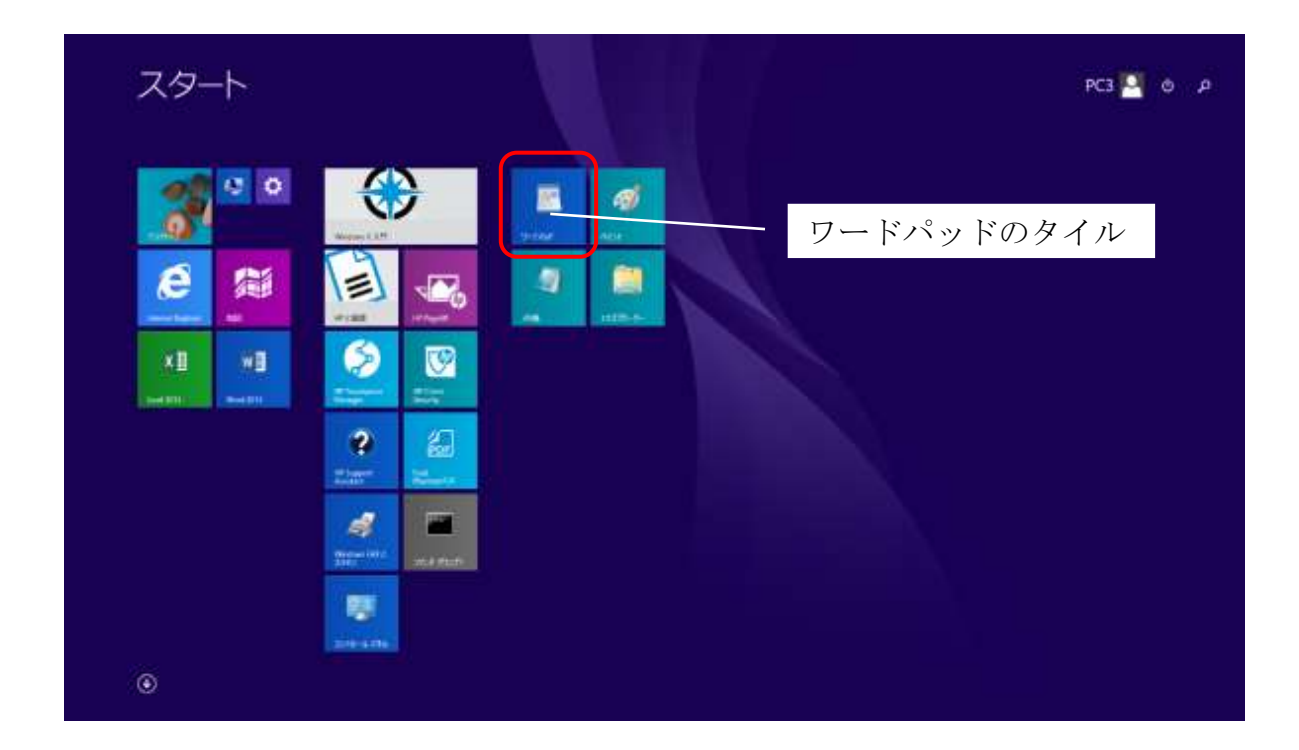

- ② ワードパッドのタイルにマウスを合わせます。
- ③ ワードパッドのタイルをクリックするとワードパッドが立ち上がります。

2. スタート画面にワードパッドのタイルがない場合

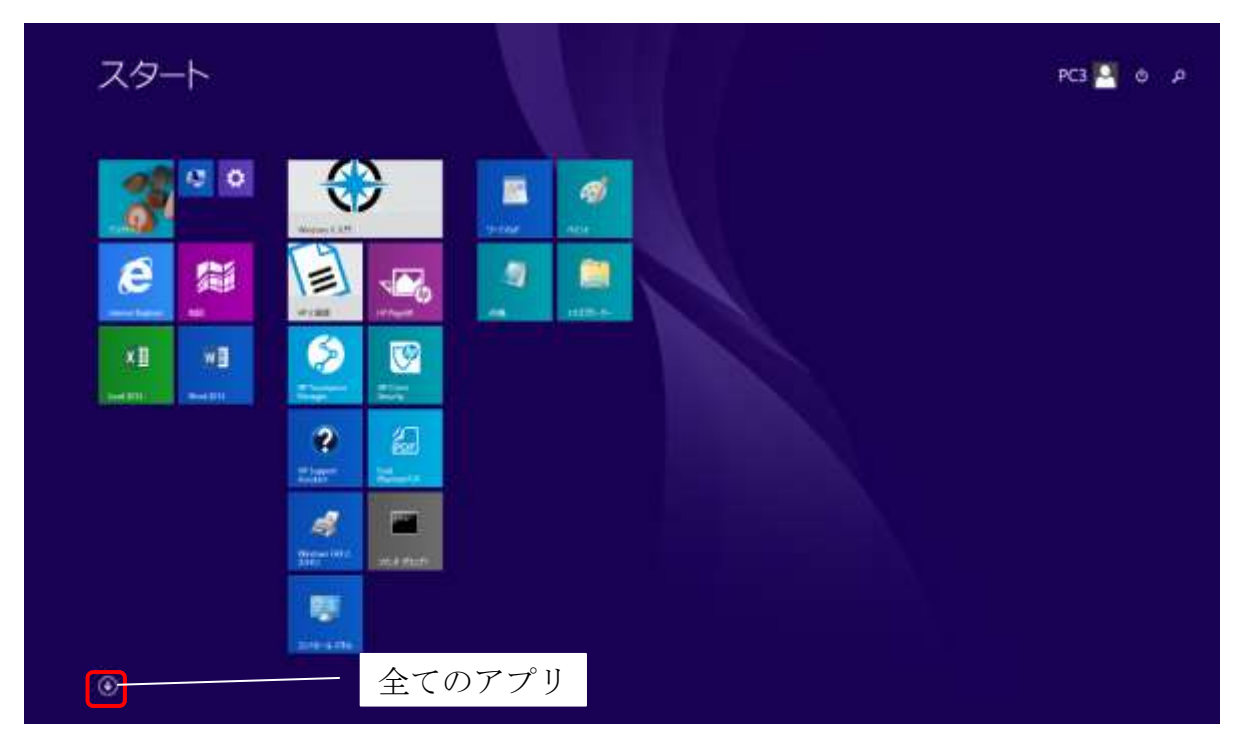

- ① スタート画面の左下にある下向き矢印(全てのアプリ)のアイコンにマウスを合わせま す。
- ② 下向き矢印(全てのアプリ)のアイコンをクリックします。
	- アプリ の画面が表示されます。

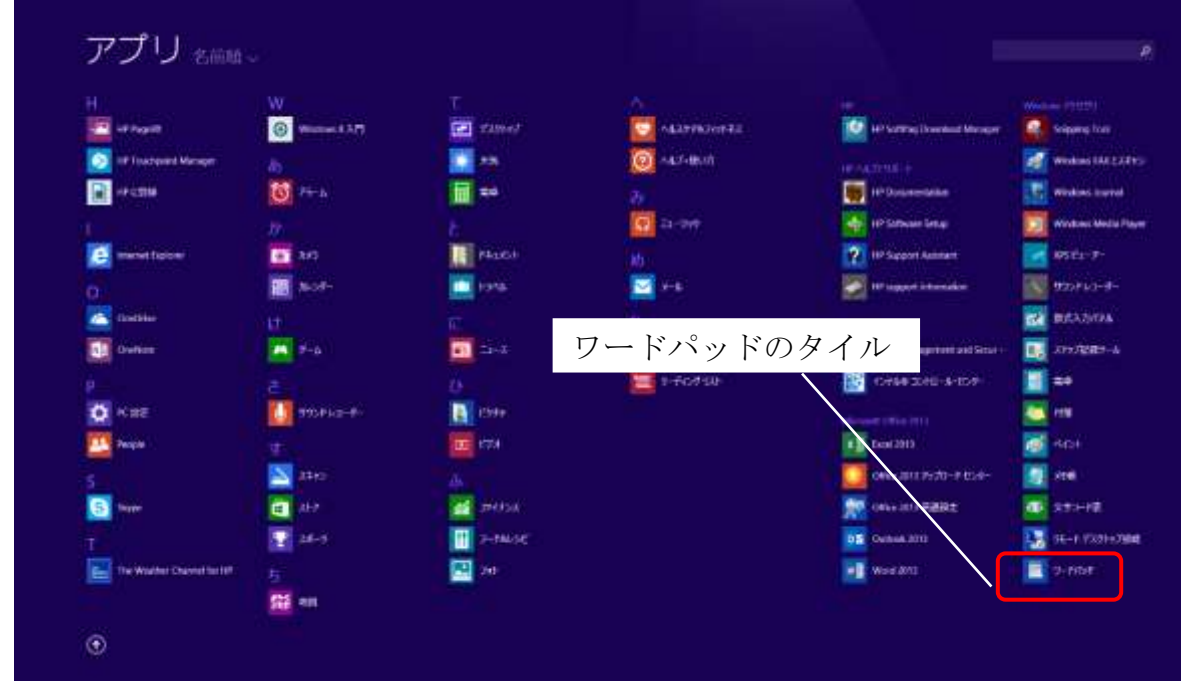

- ③ ワードパッドのタイルにマウスを合わせます。
- ④ ワードパッドのタイルをクリックするとワードパッドが立ち上がります。

ワードパッドが開きました。

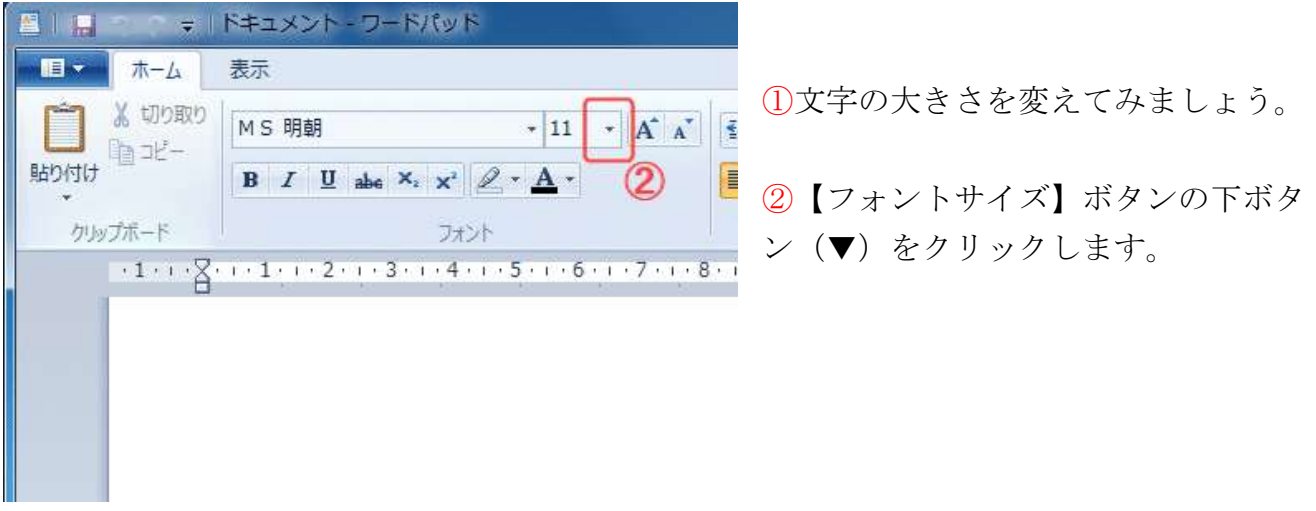

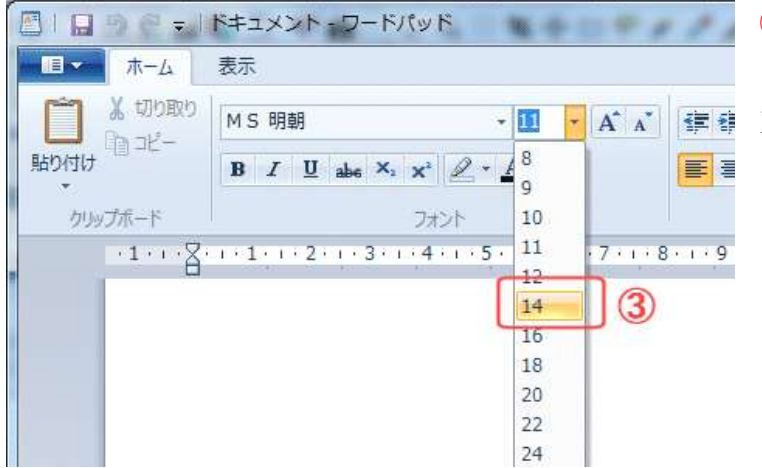

③文字の大きさを【11】ポイントから 【14】ポイントに変更します。 下本本 建国文字が大きくなります。

> ④文字は、【カーソル】と呼ばれる【縦 の線】が点滅している箇所に入力され ます。

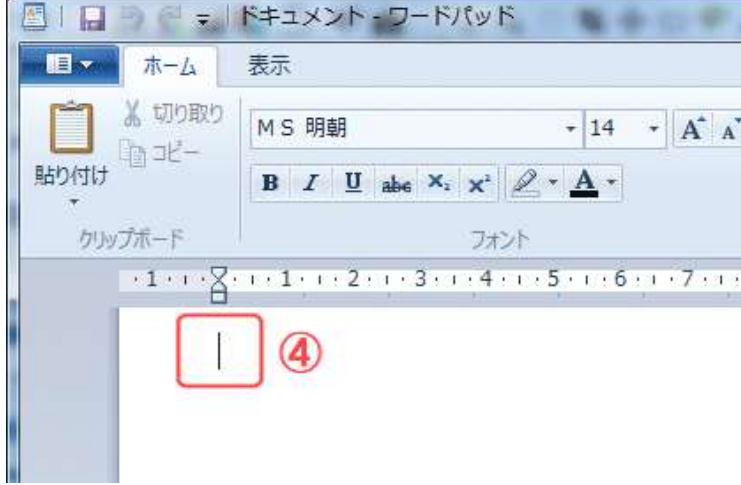

ファンクションキーの使い方

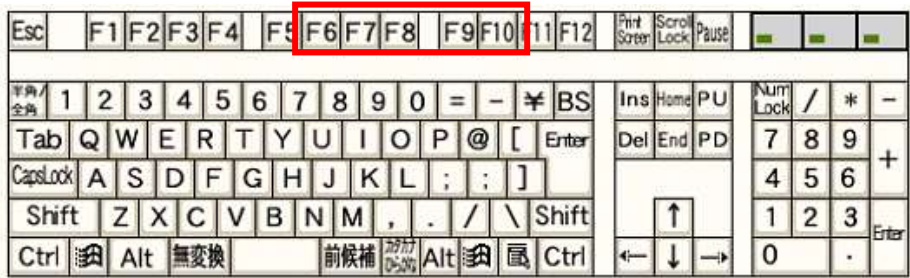

F6キー:変換してしまった文字をひらがなにする場合

日本 ↓ F6キーを押す にほん

F7キー:全角のカタカナに変換する場合

にほん ↓ F7キーを押す ニホン

F8キー:半角のカタカナに変換する場合

にほん ↓ F8キーを押す ニホン

F9キー :全角の英数に変換する場合 F10キー:半角の英数に変換する場合

日本語入力モード【あ】で〔WORD〕と入力すると、〔をrd〕となるので

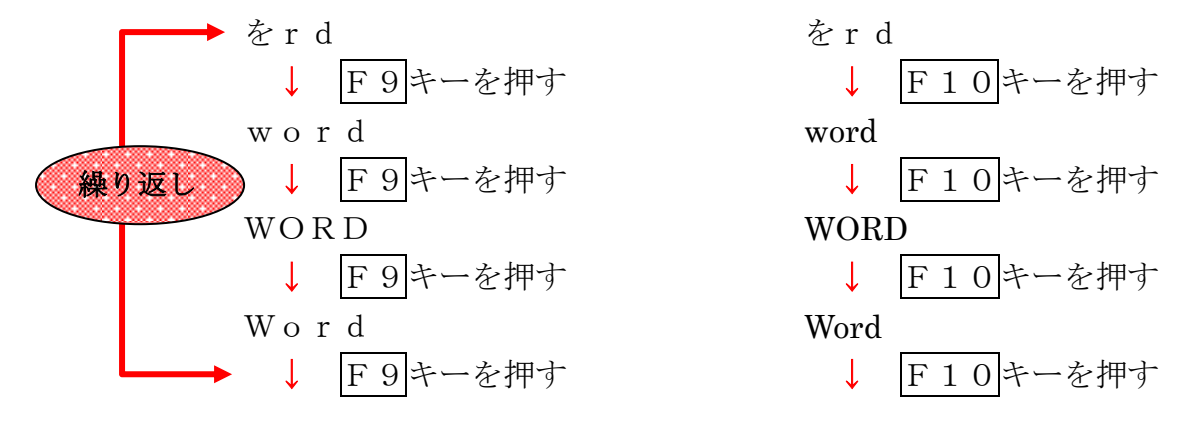